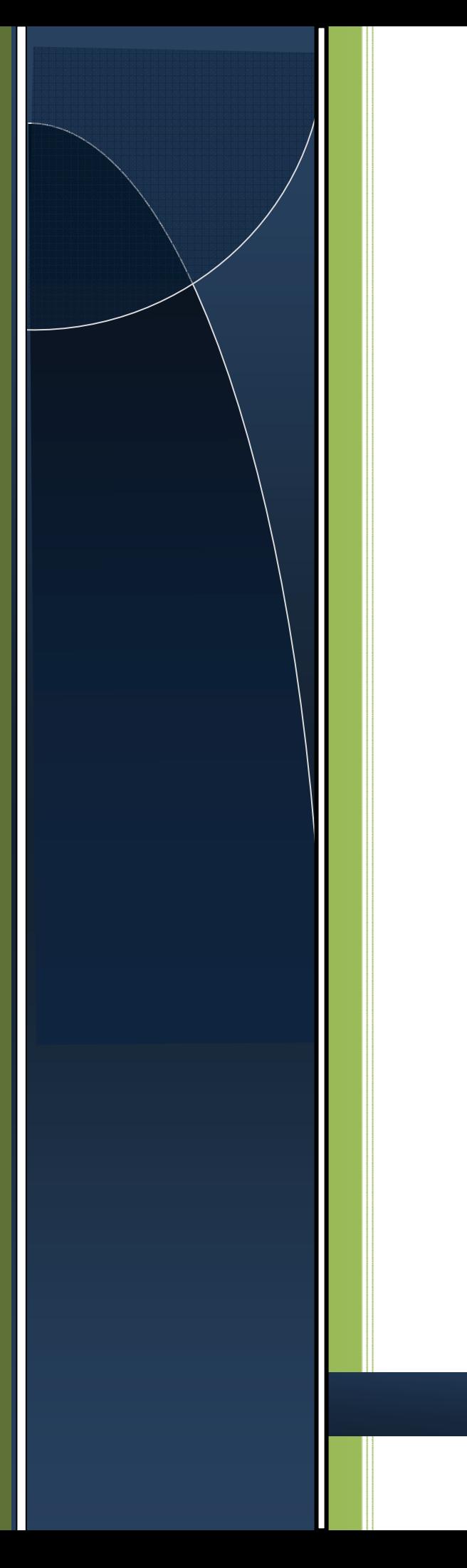

# MyInterskill LMS Student Guide

Your Guide to Mainframe Training

# Expanding your knowledge anywhere, anytime!

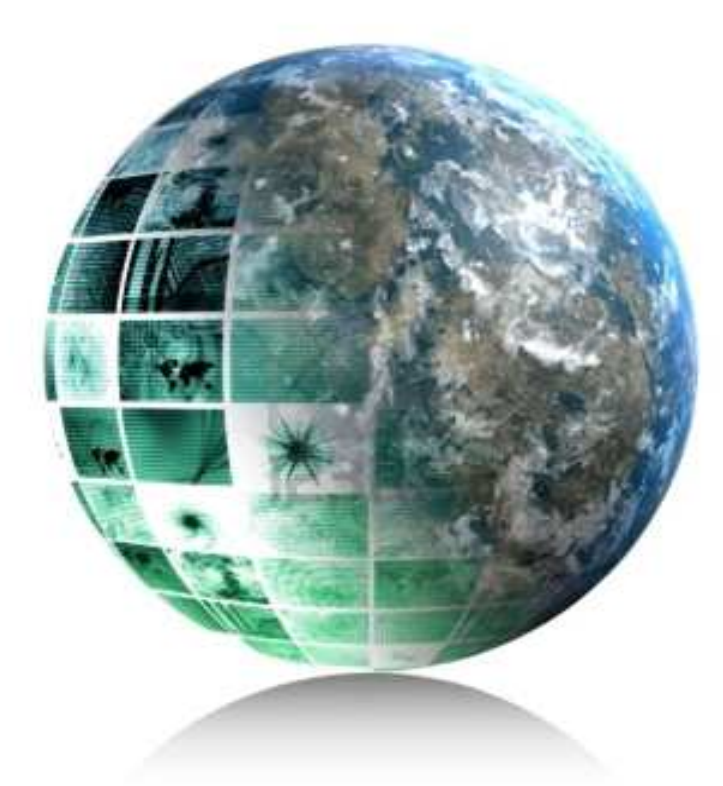

www.Interskill.com

## **Table of Contents**

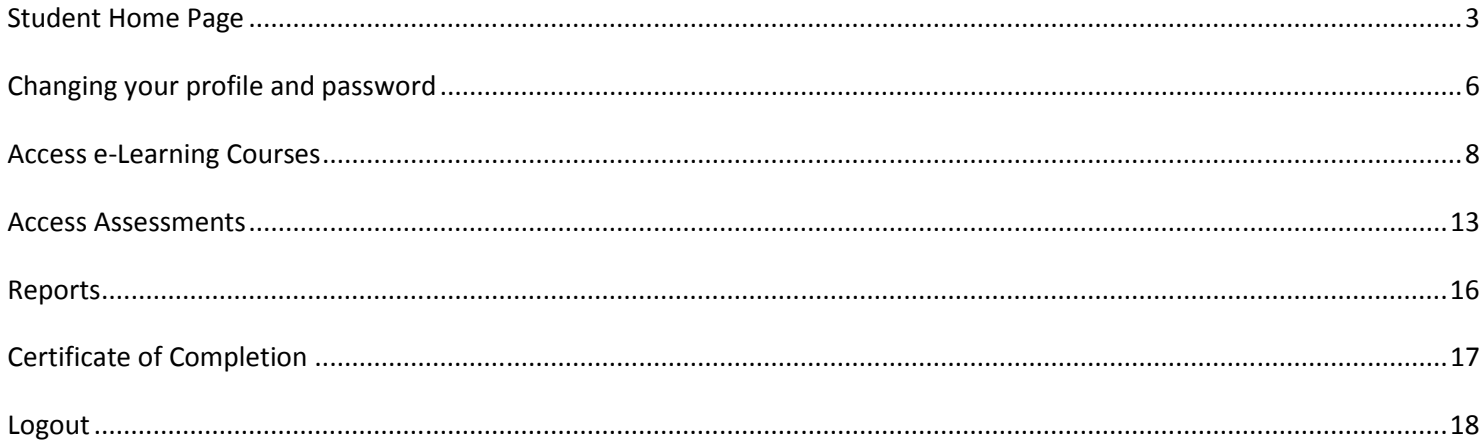

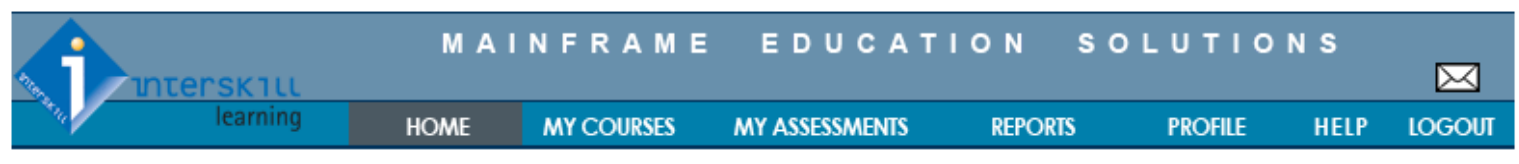

## Student Home Page

## Accessing Interskill Learning LMS Main Page

To access the Interskill Learning LMS' home page simply click on the "HOME" icon in the top page header, this link is available at all times.

**HOME** 

When you log on you will see the home/introduction page.

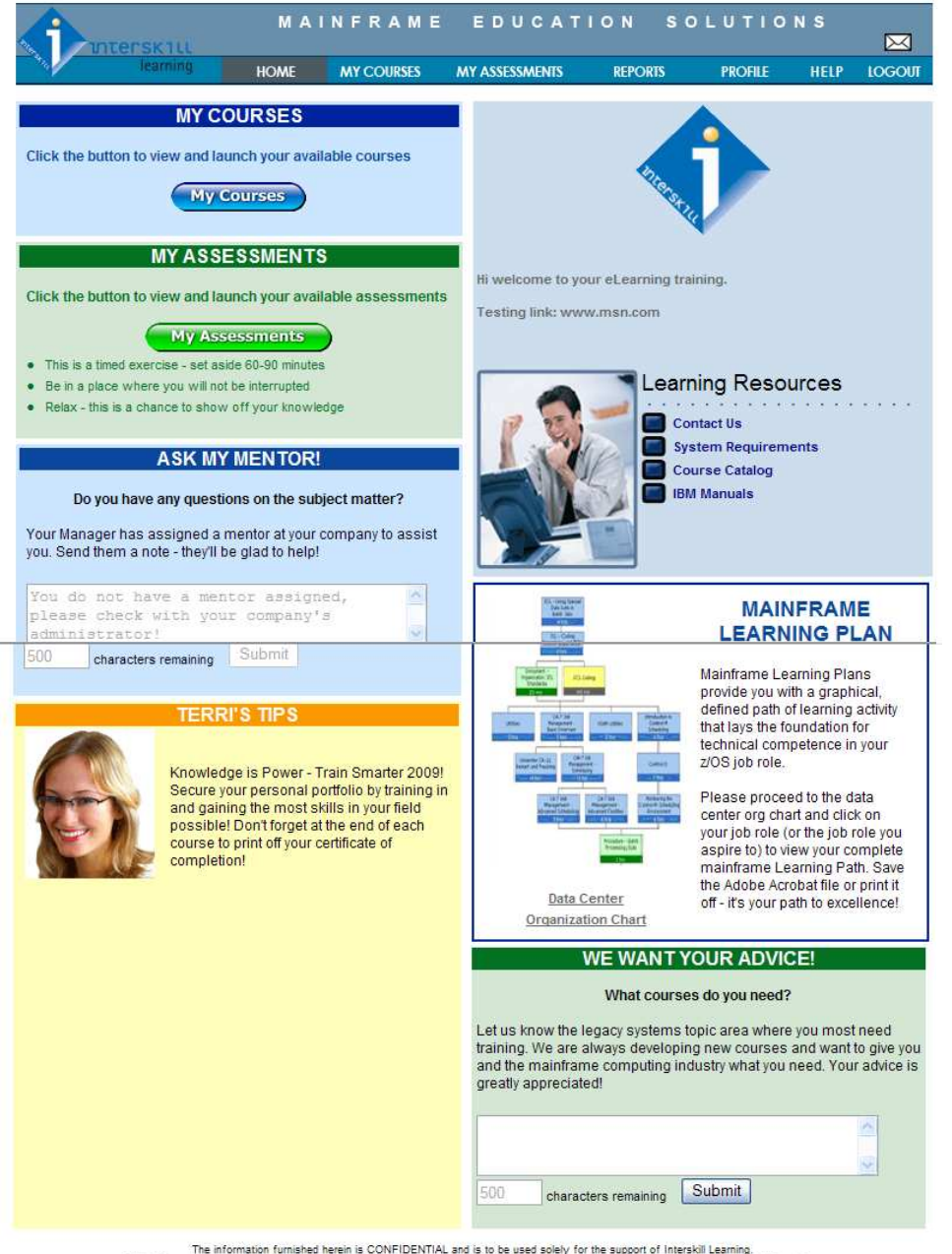

The information furnished herein is CONFIDENTIAL and is to be used solely for the support of Interskill Learning.<br>This information shall not be duplicated, published, or disclosed in whole, or in part, without the prior wr

The following features/links are available on the home/introduction page:

#### Messages from Administrator

Greetings and/or course specific messages are displayed in this section. Be sure to continually refer to this section for messages and objectives from your training administrator.

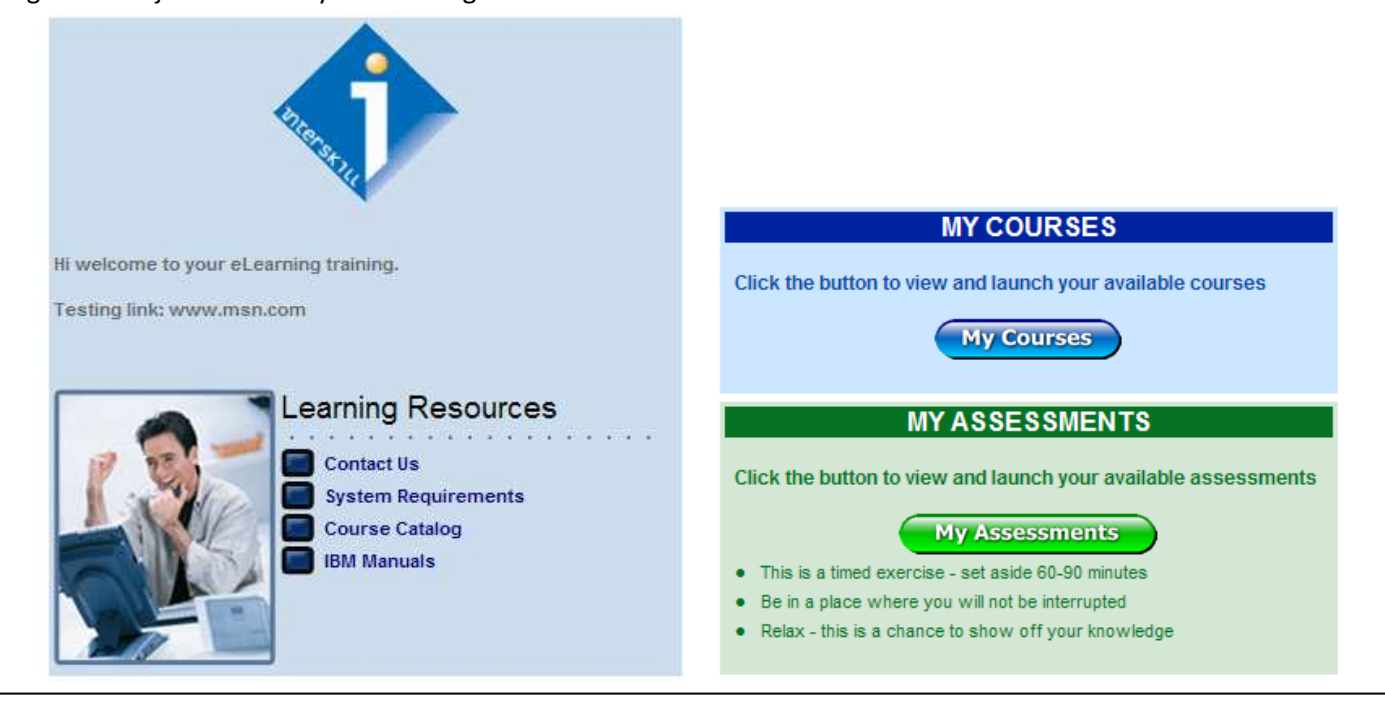

## Additional Information and Links

Additional information, documentation, links and/or training material may be provided in this area. Simply click on each item to view content.

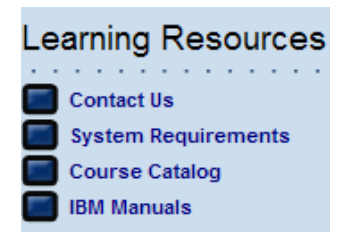

#### Ask My Mentor

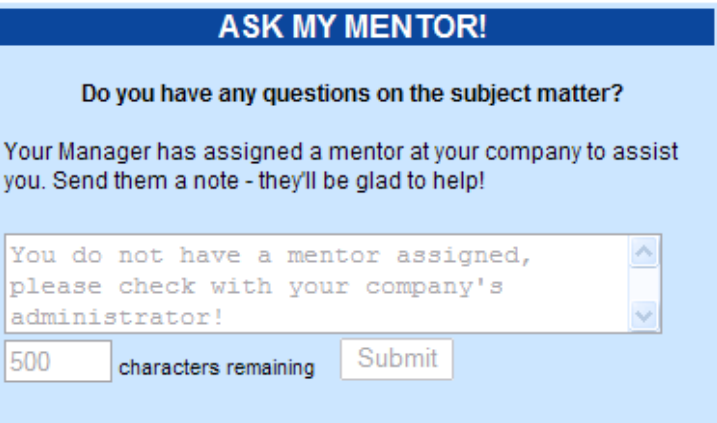

If you have been assigned a mentor, you can send an email to your mentor by typing your question in the box. Click the "Submit"  $\vert$  Submit  $\vert$  button and your mentor will receive the email. As soon as possible he will get back to you with an answer. Mentoring is an optional component; so if it is "greyed out", your company has chosen not to use this feature

## Interskill Learning Plans

Interskill Learning has many suggested Learning Plans available. These plans are based on industry specific job roles and

**Data Center** functions. To access the learning plans click the "Data Center Organization Chart" button **Organization Chart** located on the MyInterskill LMS Home Page. This is an optional component. Check with your administrator to see if learning plans will be deployed.

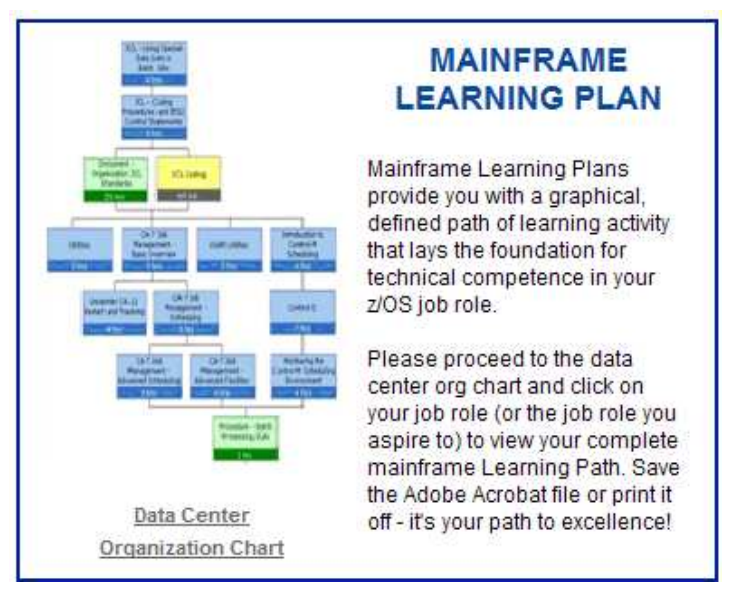

## We Want Your Advice!

If you have questions, suggestions or information that makes serving our clients better, please send us a note through our

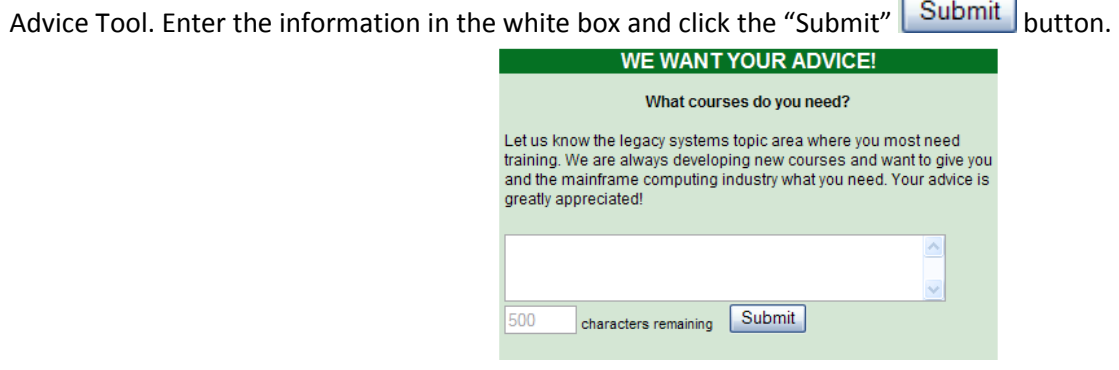

## Acrobat Reader

Some of the documentation may be provided in Adobe Acrobat (\*.pdf) format, if you are unable to view the content of the document or do not yet have Adobe Acrobat Reader installed, you can click on this icon to download the latest Adobe Acrobat Reader.

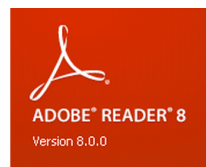

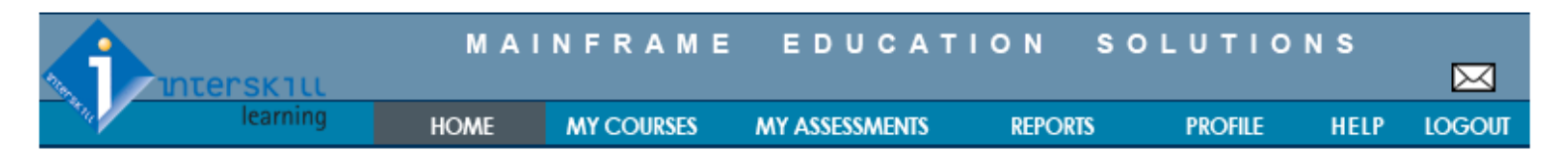

## Changing your profile and password

## Update Profile

To change your Interskill Learning LMS profile, click on the "Update Profile" button under the "PROFILE" menu section.

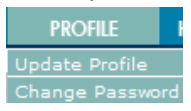

The Update Profile screen will appear.

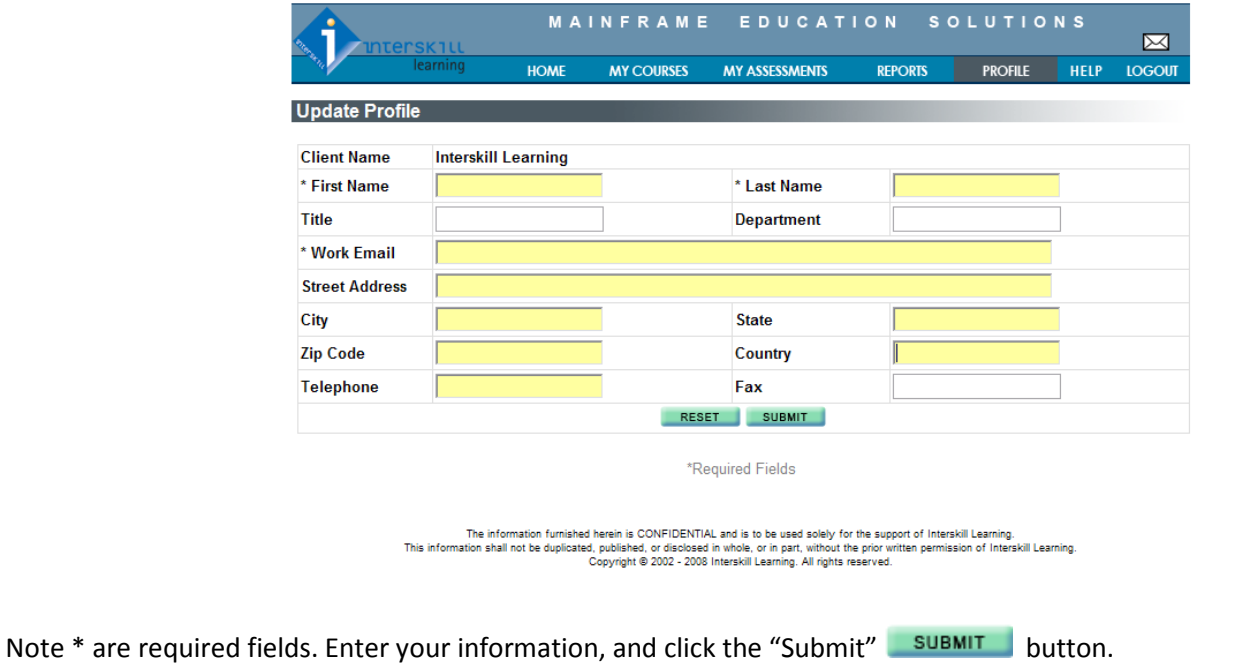

#### Change Password

It is standard security practice to change your password periodically. To change your Interskill Learning LMS password, click on the "Change Password" button under the "PROFILE" menu section.

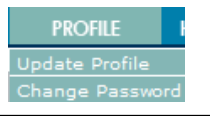

The Change Password screen will appear. Enter your current password, then enter your new password choice in the "New Password" and "Confirm New Password" fields.

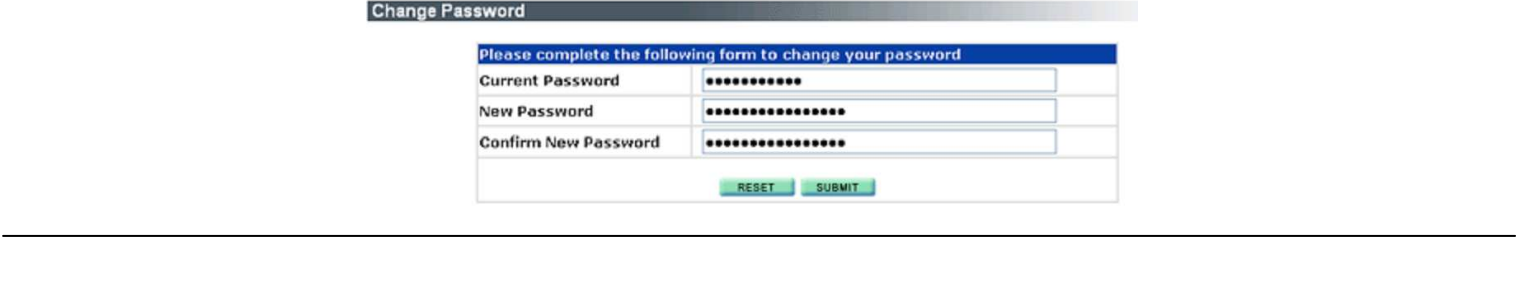

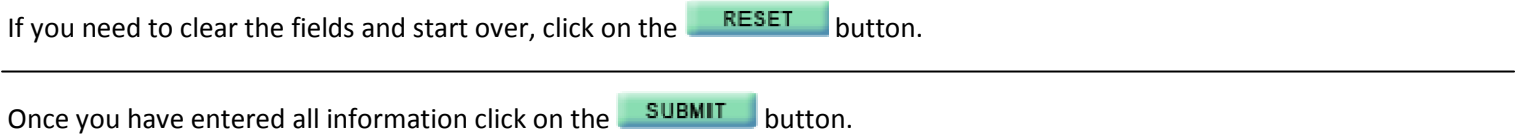

The LMS stores your new password and gives you a confirmation message. After this message displays you will be directed back to the Home/Introduction Page.

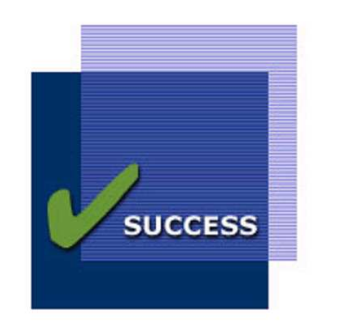

Password Updated Successfully!

## Feedback and Support

To email Interskill Learning LMS Support, send feedback or request support click on the "envelope" icon in the page header, this link is available at all times.

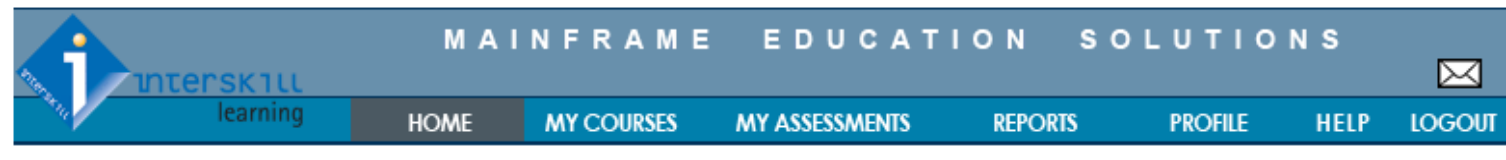

## Access e-Learning Courses

## Self-Paced Training Courses

To take a Self-Paced Training course, first click on the "e-Learning" button under the "MY COURSES" menu section.

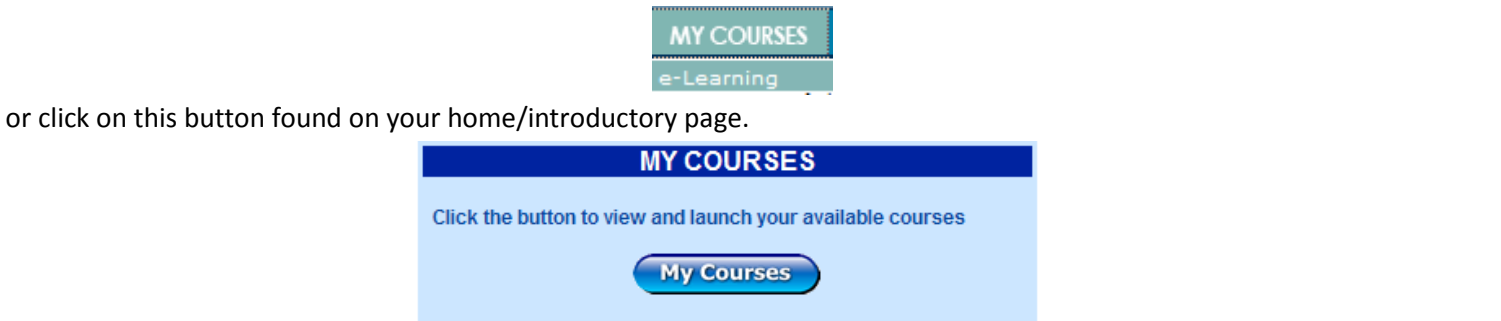

You will see the a screen listing all of your currently registered courses and their respective modules, grouped by curriculum, courses and modules.

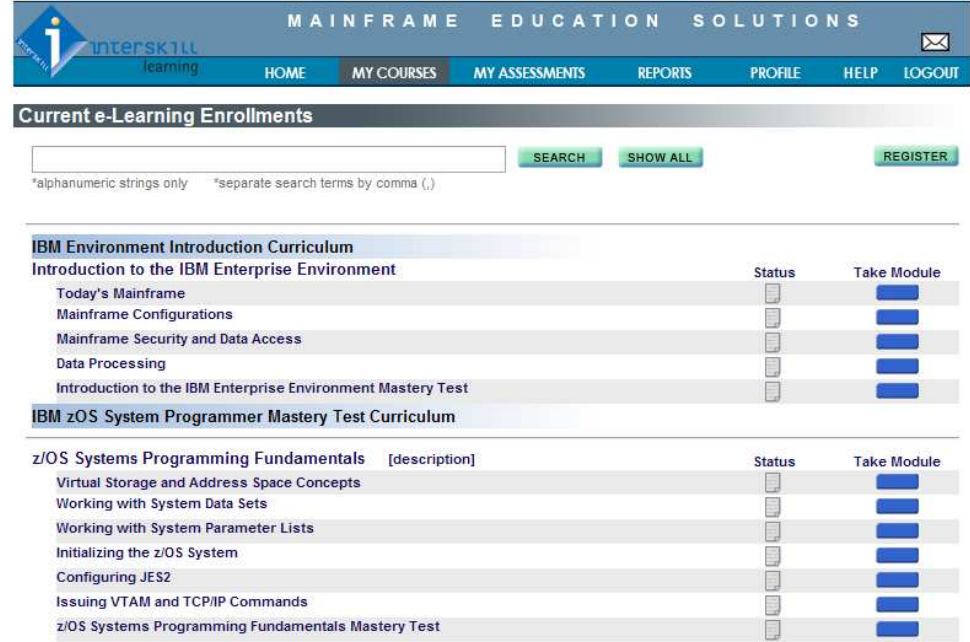

To narrow your search for a specific curriculum title, you can utilize the "Search" function to list only the courses and modules matching the search terms. Enter either a full or partial course or module name as the search term, and then click on "Search" to see the results. To list all your registered courses, simply click on the "Show All" button.

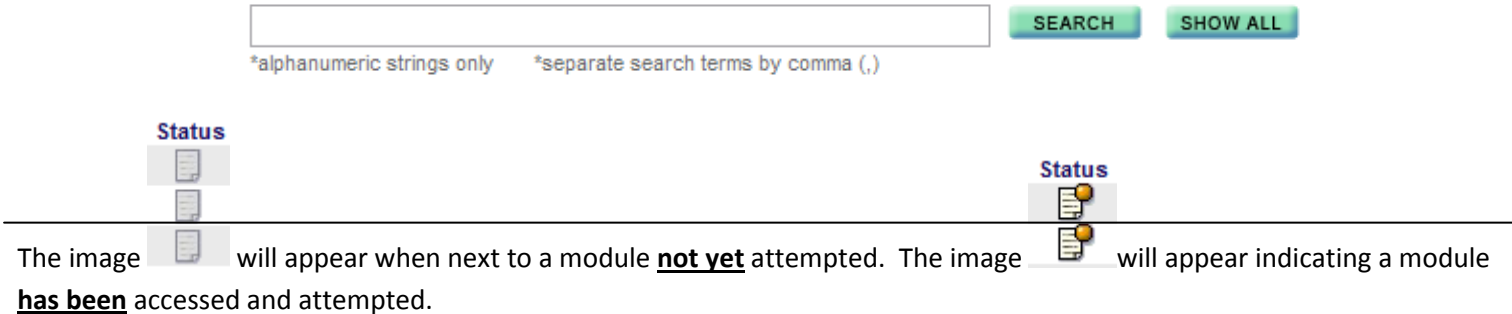

Once you clicked on the "Take Module" button, you will first see the Datatrain message.

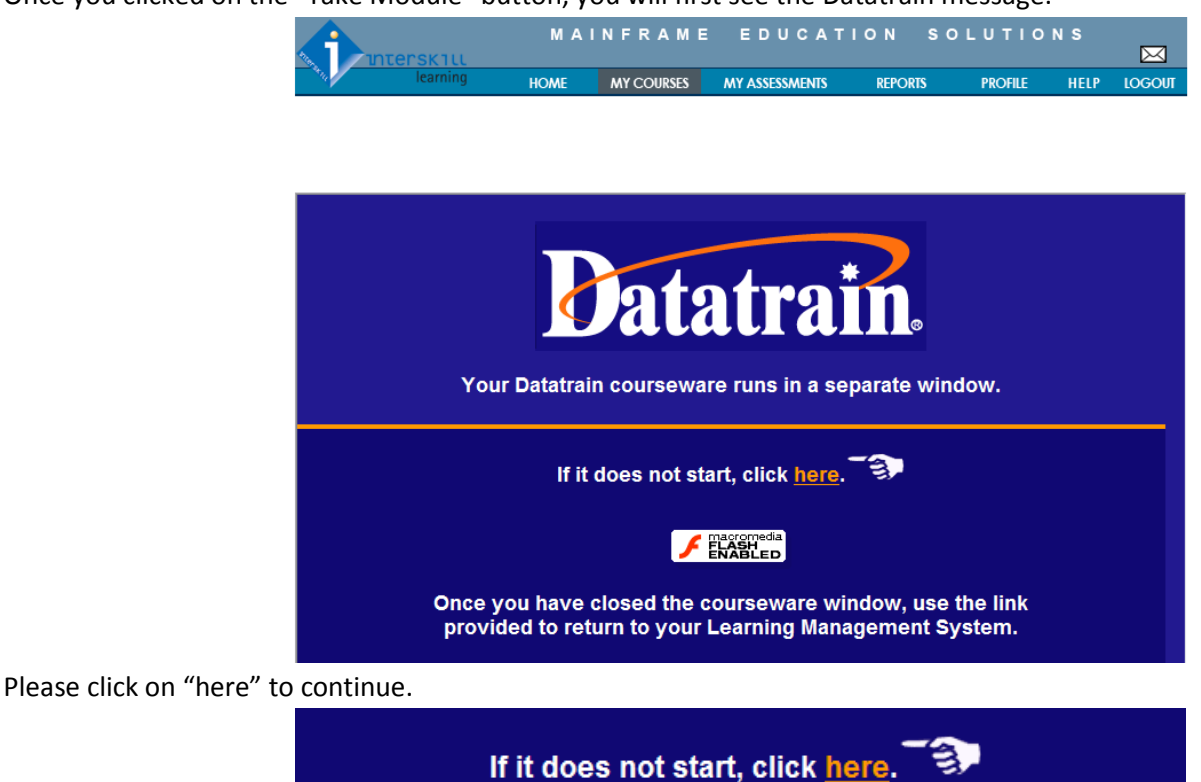

In a separate window you will see a popup window and the module will launch within the new window. The following message will appear, letting you know that the system is recording your results. Click "OK" to continue and follow the instruction to complete the module.

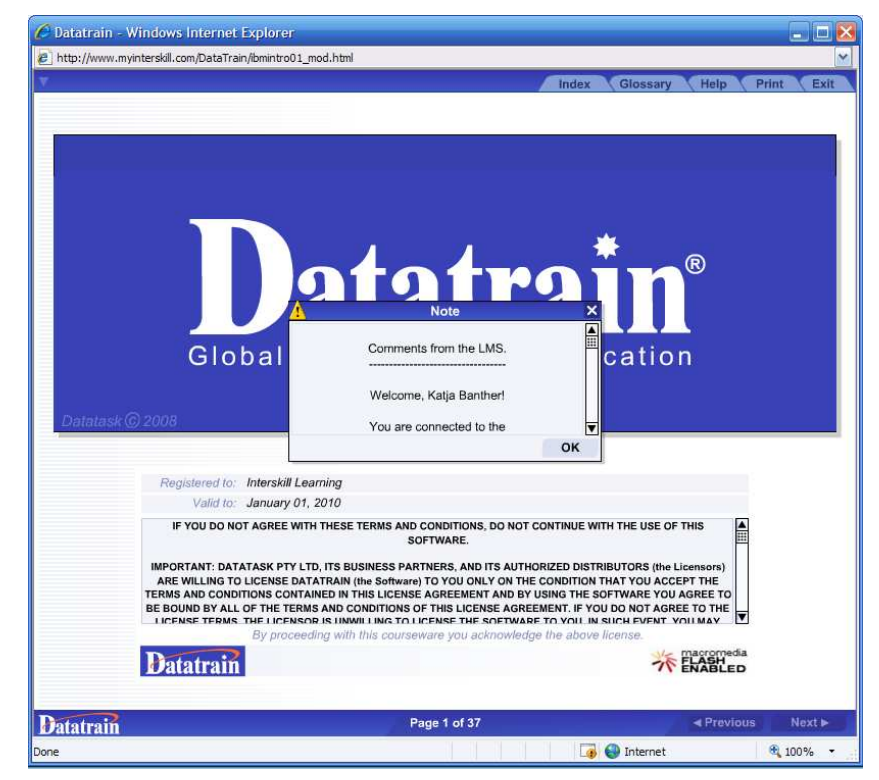

If you do not get the "Welcome Student Name" message, **DO NOT CONTINUE!** Email support@interskill.com or access the browser test: http://www.myinterskill.com/browsertest/browsertest.htm

You may also access the browser test by selecting "Help" on the menu bar in the LMS and choose "Browser Test" from the drop down menu.

The Browser Test will guide you through the system specific requirements. If you pass all test and still have difficulty when launching a course please contact Interskill's support department.

By clicking the **button** button in the right bottom corner of this window you are accessing the course. A Window like this introduces the module of the course:

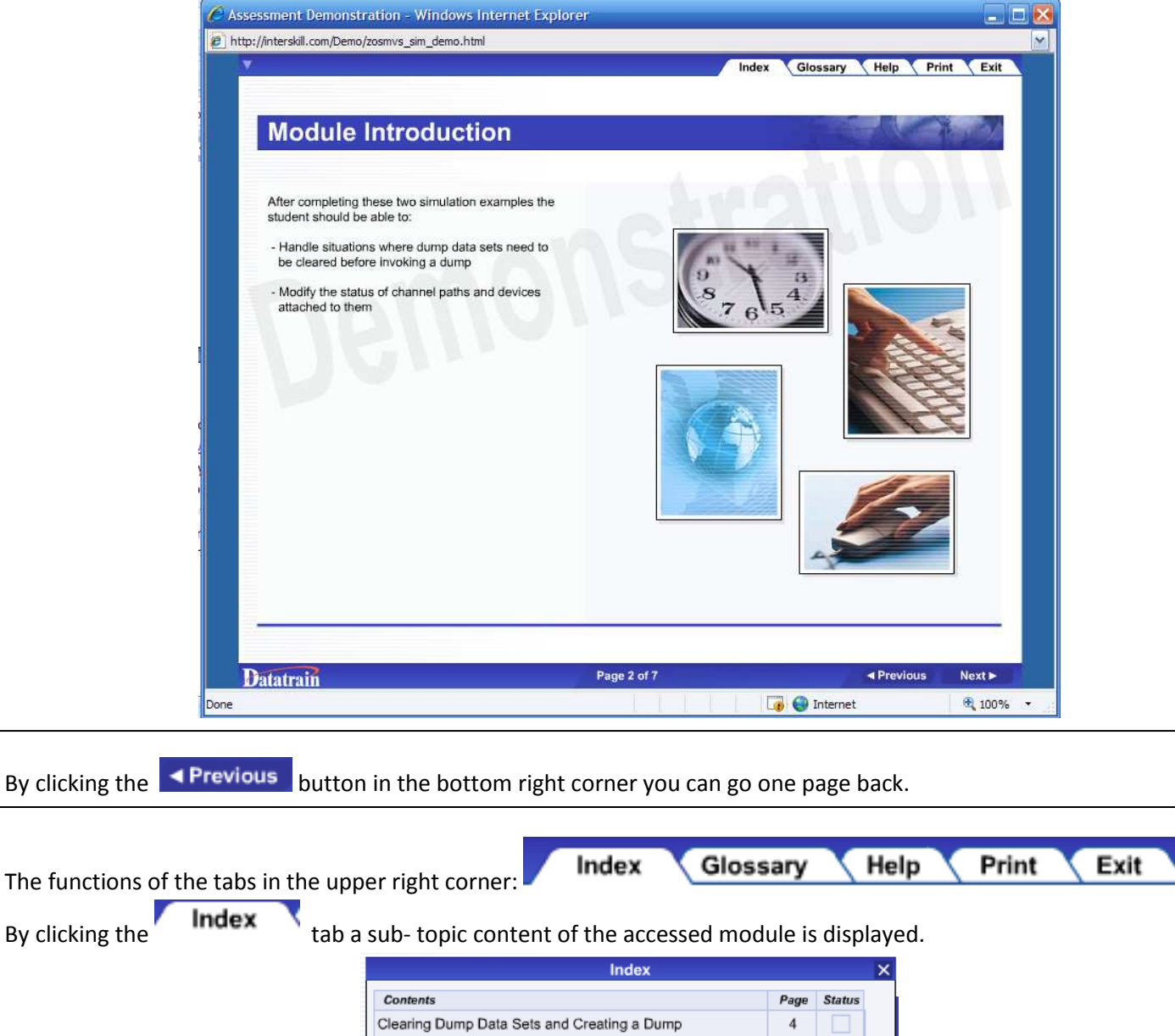

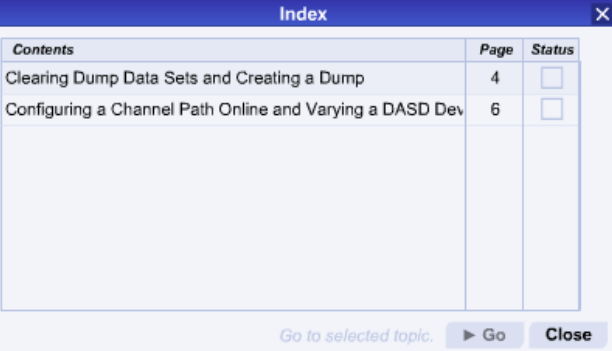

10

To advance to a desired sup-topic, highlight the topic and click on "Go" in the bottom right corner. This step will take you directly to the sub-topic selected.

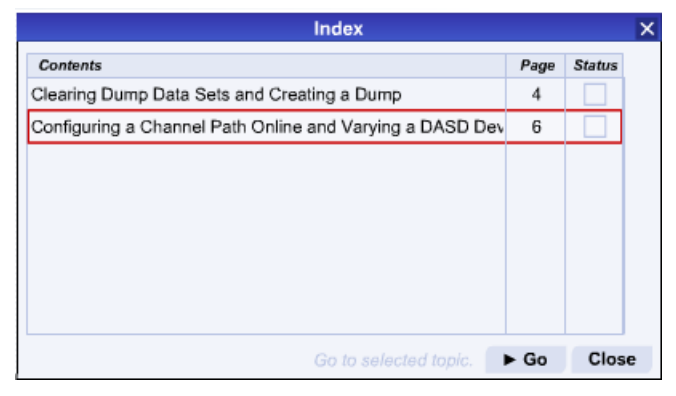

The **Glossary** tab will open a glossary of all hyperlinked words in the module. The "Search"-field can be used to identify specific words and definitions. By clicking on the alphabetical letter the window will show all words starting with this letter. The words are hyperlinked (in blue) throughout the module.

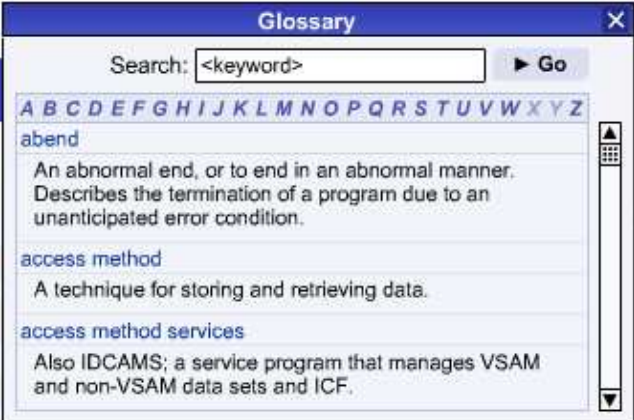

The **Trint** T<br>tab will open your computer's print dialogue box and print the actual page of the module that is currently open, for example this one is printed as a PDF-document:

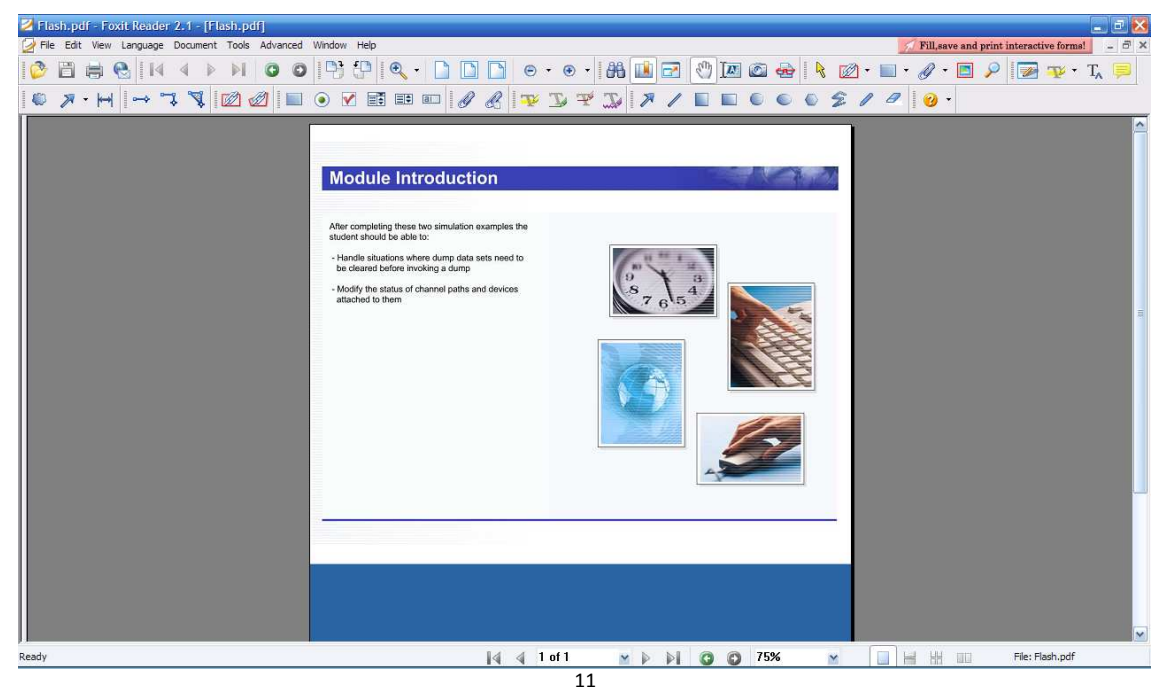

When closing out of a course, be certain to use the **Exit**  $\bullet$  tab on the course menu. Do not use the browse to exit, as the data will not be recorded.

Bookmarking: When closing out of a course before completion, the LMS will remember where you ended and bookmark your page. The next time you log on to continue with the course it will ask if you want to resume where you left off. By clicking "Yes" the course will resume where you exited last.

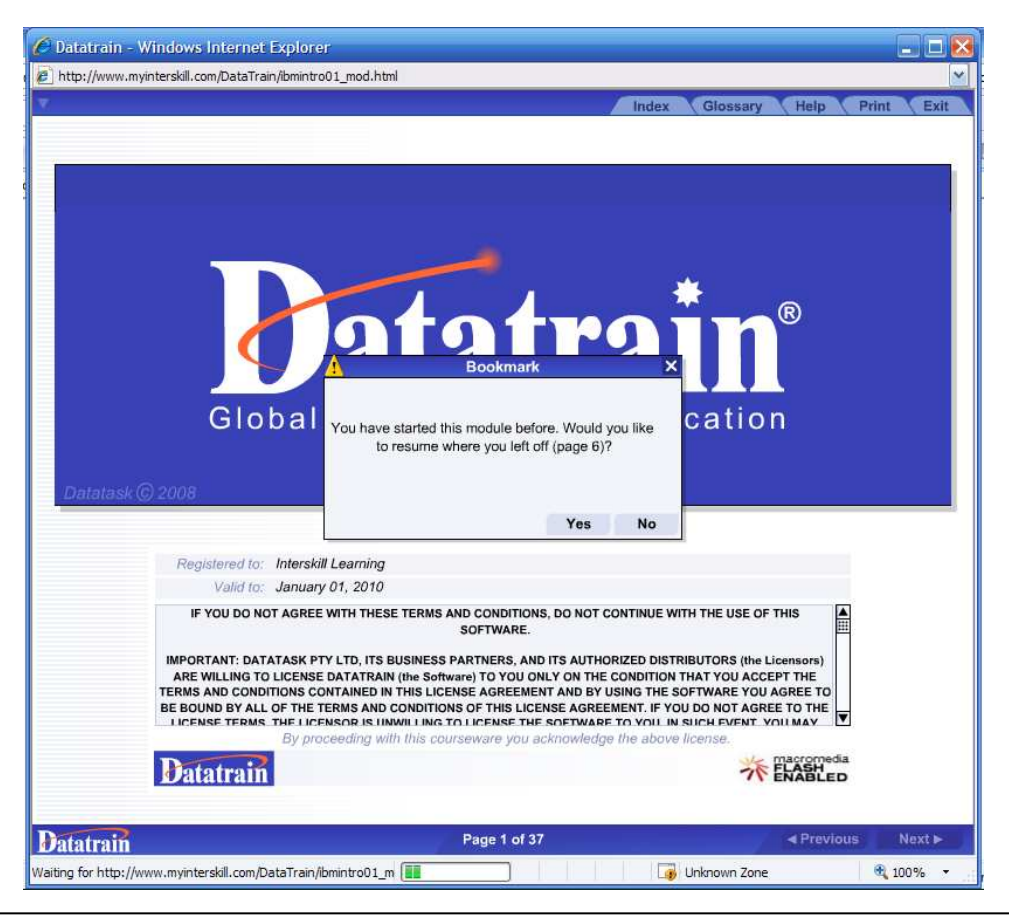

After you have completed a module, click on the "Access Courses" button to return to the registered course and module list page in the LMS. One of the following icons will be displayed next to the module you just accessed:

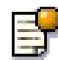

 Indicates you have attempted this module, but have either not finished/completed, or have not obtained the required passing score.

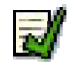

 Indicates you have either completed/passed the requirements in this module. When you passed/completed all the modules within a course, you have passed/completed that individual course.

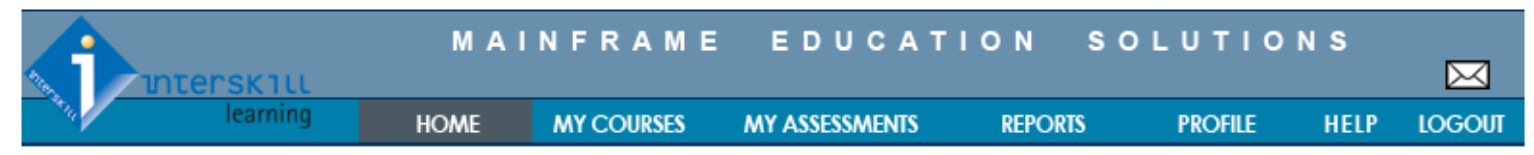

## Access Assessments

#### To take assigned Assessments WARNING: ASSESSMENTS ARE TIMED EXERCISE!!!\*

When entering the LMS you see this box:

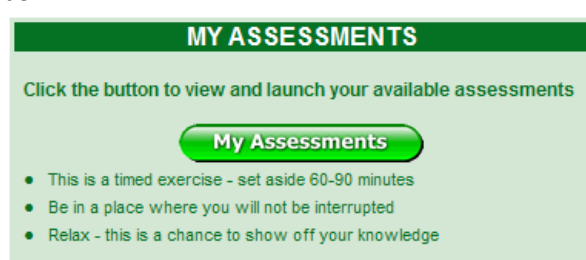

This feature provides access to the assessments assigned to your account. Assessments may or may not be assigned. Contact your administrator for more information.

You can also enter your assigned assessments by clicking on the "Assessments" button under the "MY ASSESSMENTS" menu section.

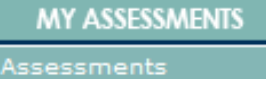

You will see the following screen listing all your available assessments. Assessments are *timed exercises*. In most cases, approximately 75 minutes of uninterrupted time is needed to complete one assessment.

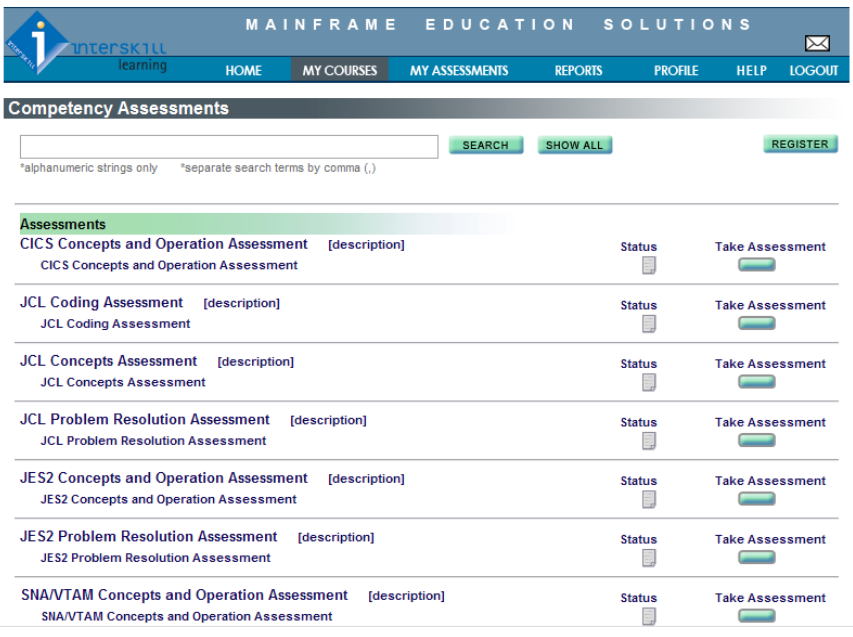

If many assessments are registered, you can utilize the "Search" function to list only the assessments and modules matching the search terms. You can enter either a full or partial assessment or module name as the search term, and then click on "Search" to see the results. To list all your registered assessments, simply click on the "Show All" button.

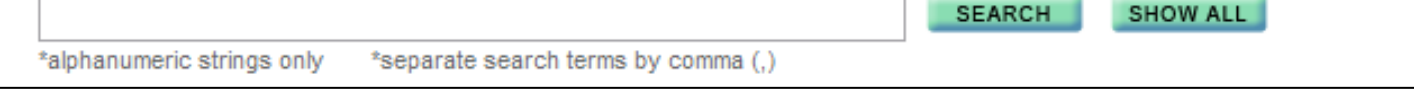

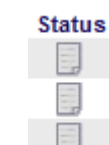

1

You will see this icon  $\Box$  next to the module you have not yet attempted.

To launch each assessment module, click on the "Take Assessment" button next to each module title.

This is what it looks like when an assessment is launched:

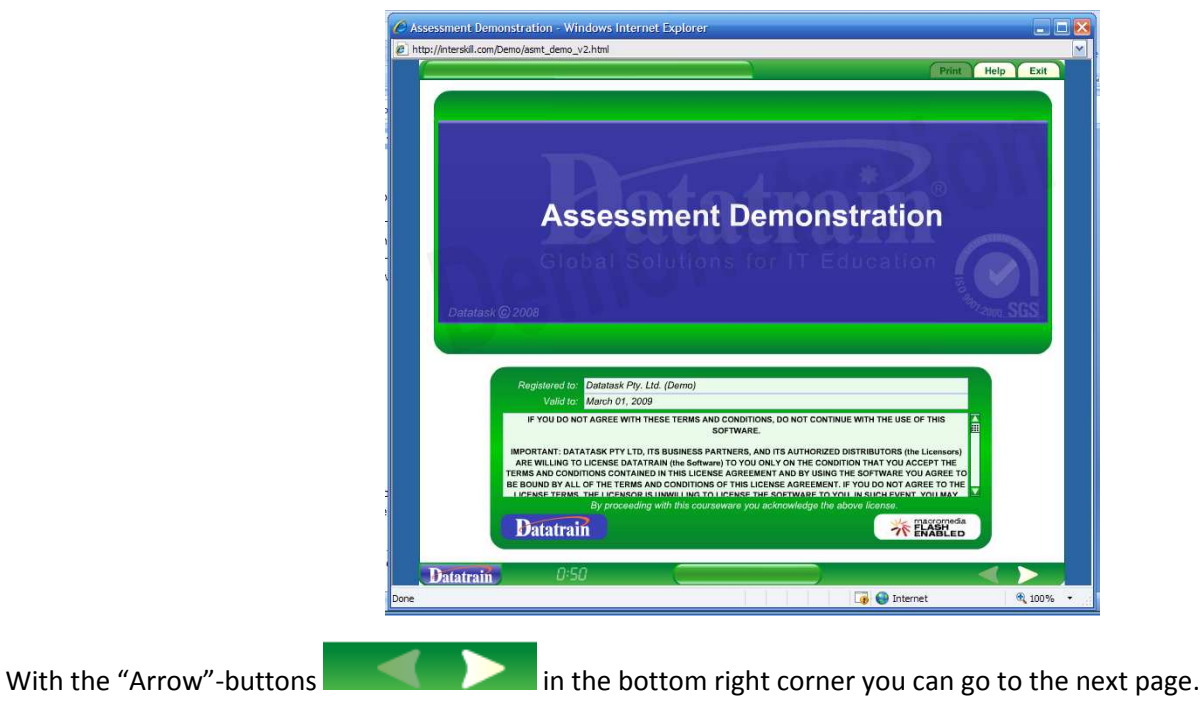

\* The assessment will show the **remaining time**, in this case 50 minutes  $\overline{O:50}$ The countdown starts, once you agreed to the terms and conditions of the assessment.

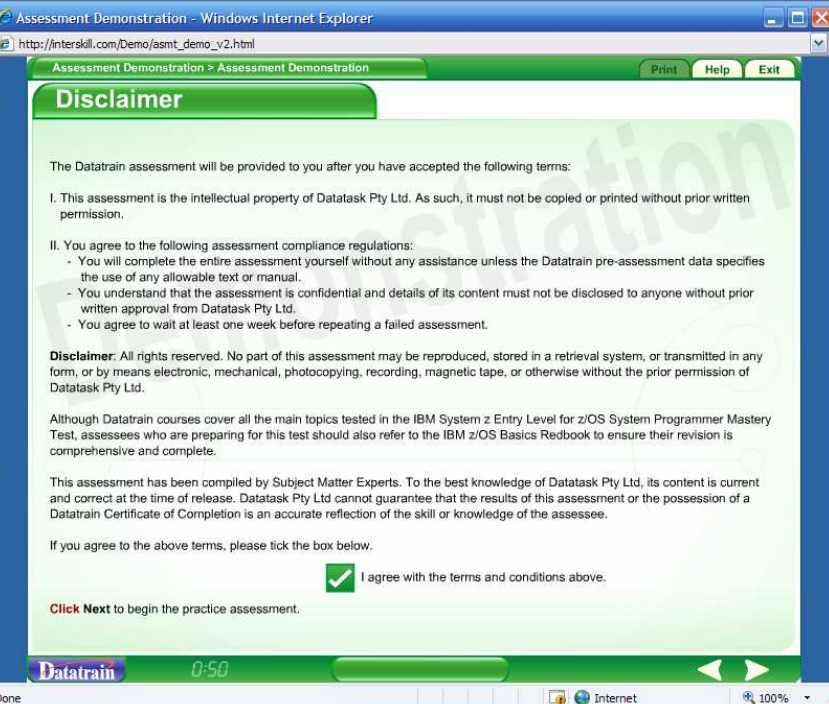

## Please note again, that your results will be recorded!

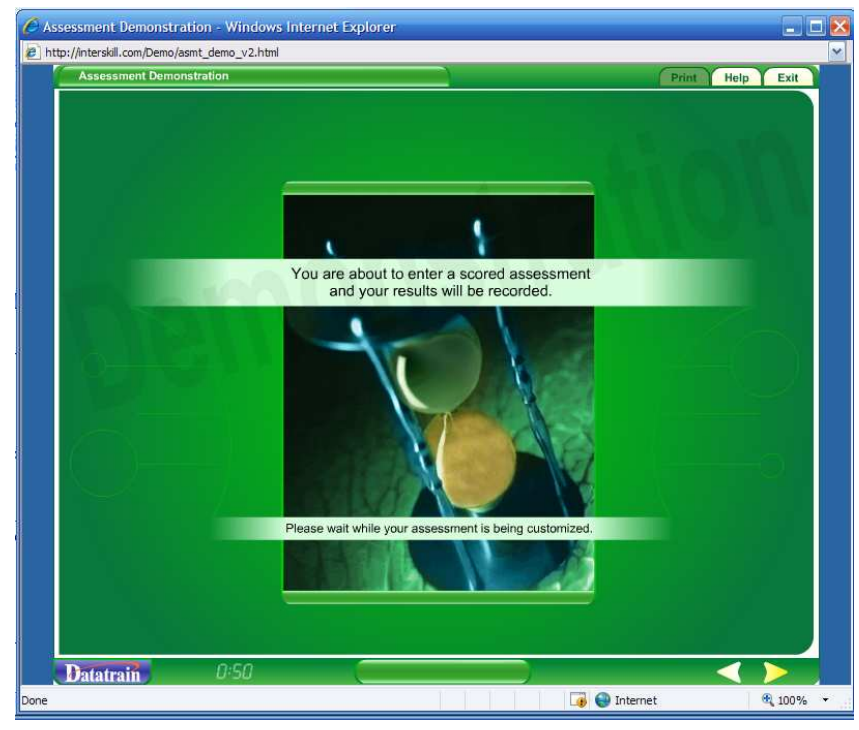

Once you started the assessment the time is running.

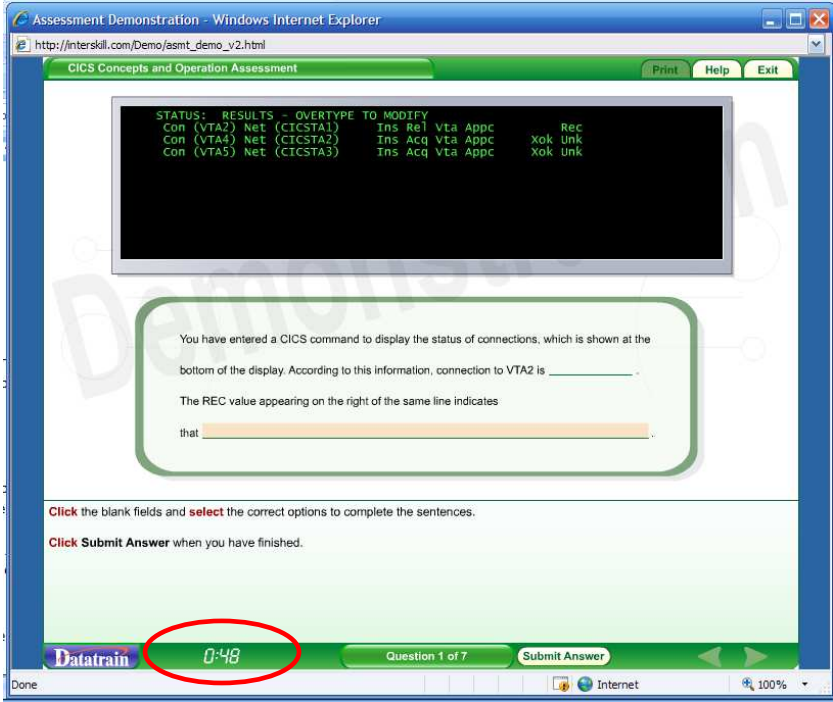

After you have completed a module, click on the "Access Assessment" button to return to the registered assessment and module list page, you will see one of the following icons next to the module you just accessed:

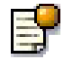

 Indicates you have attempted this module, but have either not finished/completed, or have not obtained the required passing score.

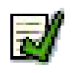

 Indicates you have either completed/passed the requirements in this module. When you passed/completed all the modules within an assessment, you have passed/completed that individual course.

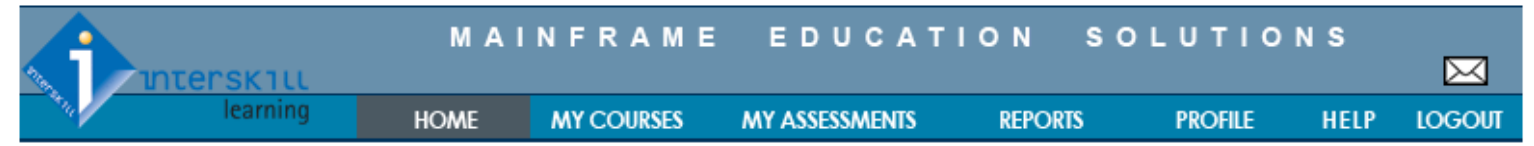

## **Reports**

## Progress Report

You can track your e-Learning course history and progress by clicking on the "e-Learning History" button under the "REPORTS" menu section.

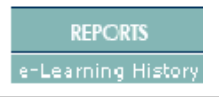

You will see a detailed real-time report generated by the LMS that lists all the courses and modules you have attempted and/or completed, along with their respective scores, status and dates accessed/completed.

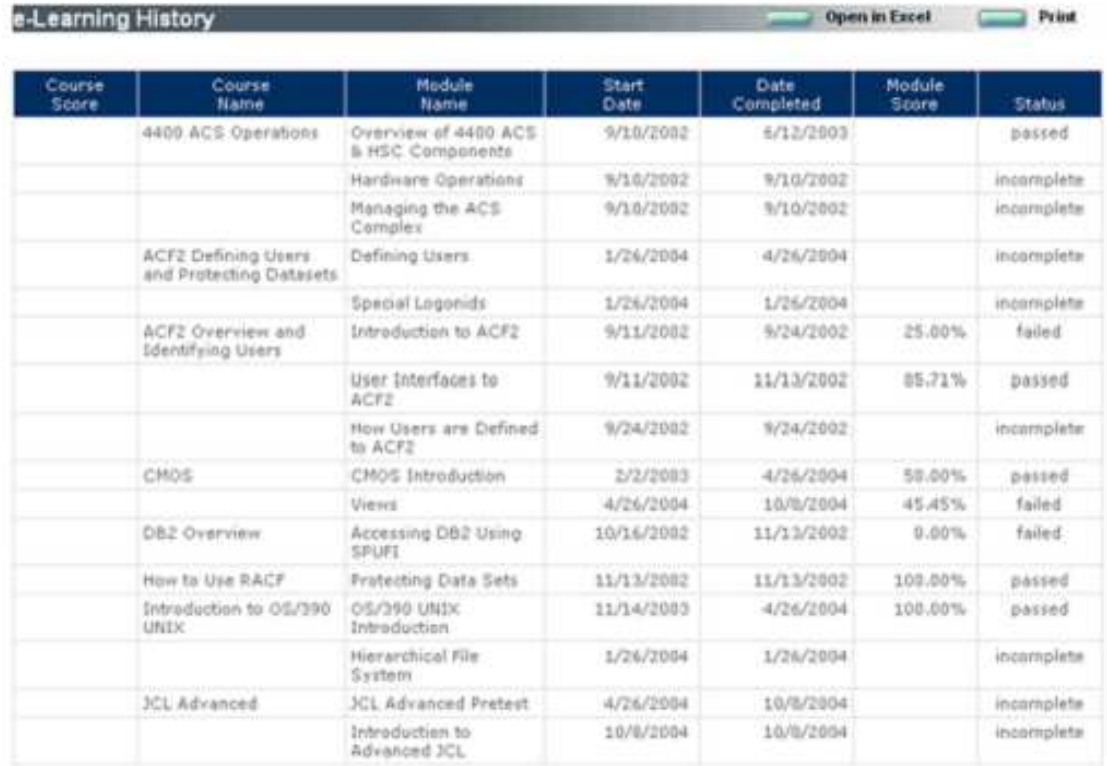

You can open the report in Microsoft Excel for further analysis by clicking on the following button:

Open in Excel

The report can be printed by clicking on the  $\Box$  Print button.

## Assessment Report

You can track your e-Learning assessment history and progress by clicking on the "e-Learning History" button under the "REPORTS" menu section.

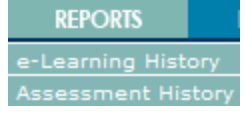

A detailed real-time report is generated by the LMS that displays all assessments and modules attempted and/or completed, along with their respective scores and status.

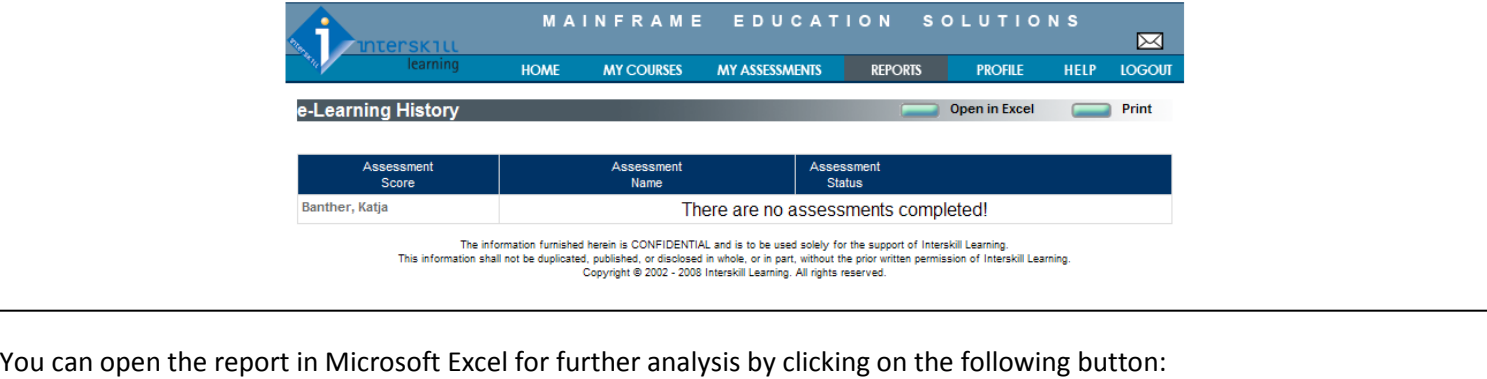

Open in Excel

Report may also be printed directly by clicking on the  $\Box$  Print button.

## Certificate of Completion

Once you have successfully completed a course a certificate of completion can be printed for your records. To print a certificate select the e-Learning History report located under the Report tab on the menu bar. Then next to each completed course click Certificate to display and print a "Certificate of Completion".

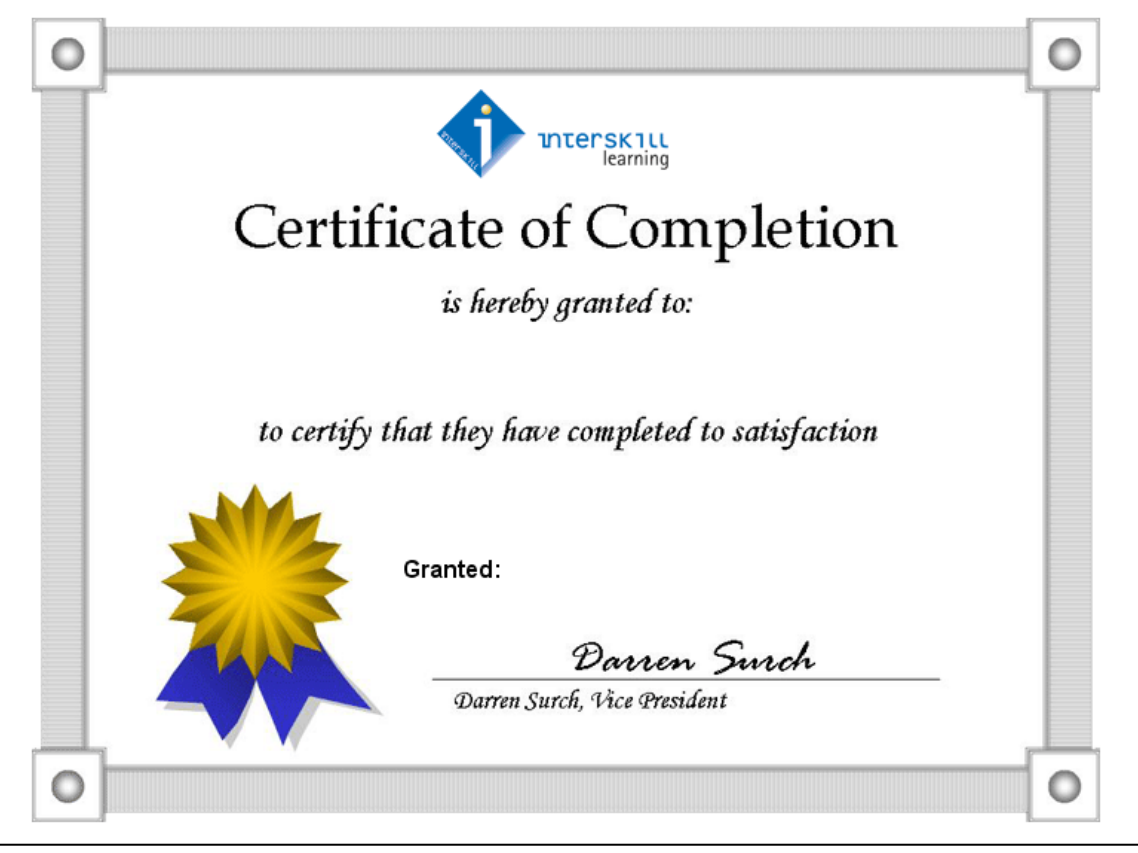

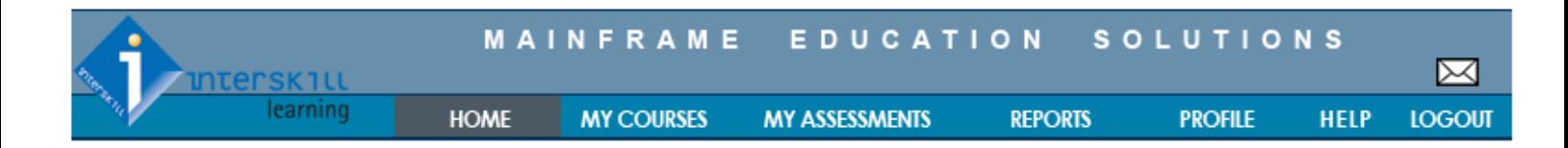

## Logout

## Logout

To log out of the LMS click the "Logout" button under the "SYSTEM" menu section. This step is particularly important when using a public computer to access Interskill Learning LMS.

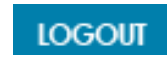

After you clicked on "Logout", you will be brought back to the login page.

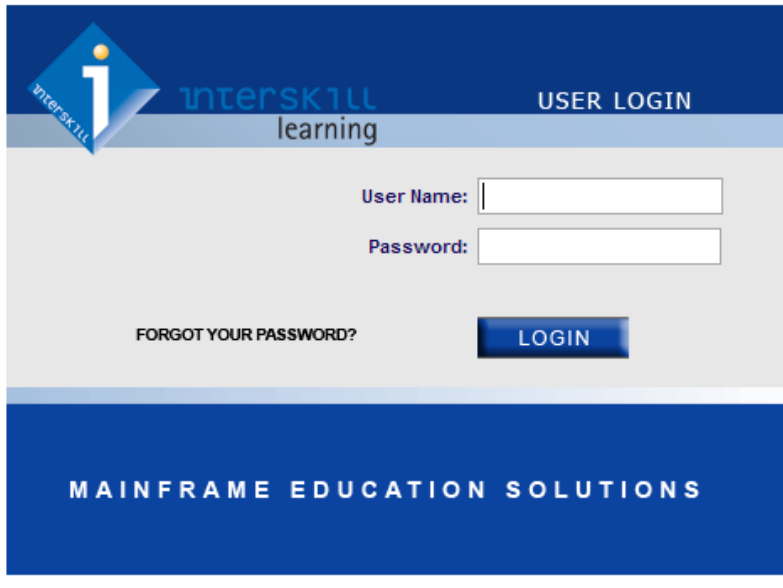

## Congratulations!

Your training history has been recorded. When re-entering the training you will be prompted to start the module over or to return where you left off.